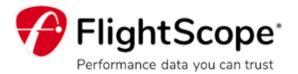

# FlightScope Tracer now available

# "As seen on TV"

Capture and view accurate 3D trajectories with data overlay on your video.

The FlightScope Tracer feature gives your teaching, club fitting, and practice sessions a live TV broadcast look and feel.

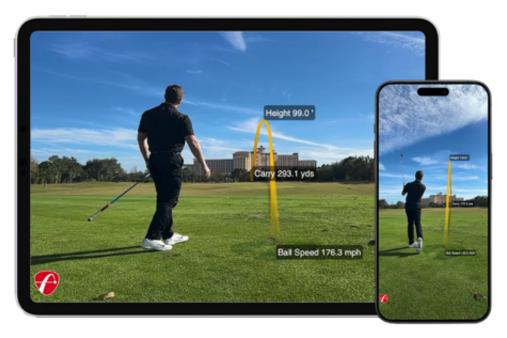

FlightScope Tracer is only available for iOS at this time.

## What you need to get started with the new FlightScope Tracer:

• Two mobile iOS devices (i.e. two iPhones or one iPhone and one iPad).

• A Tripod, SelfieGolf Clip, or additional person to hold your recording device while you hit the shot.

Download the FS Golf app from the Apple App Store.

### Make sure your app is up to date

#### Version 8.0.0

This version is compatible with iPhone and iPad iOS 16.0 or later

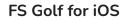

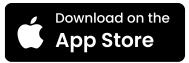

Download the FS MultiCam app from your Apple App Store.

Make sure your app is up to date

Version 2.0.0

This version is compatible with iPhone and iPad iOS 16.0 or later

FS MultiCam for iOS

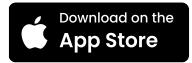

FlightScope Tracer is only available for iOS at this time.

Once you have updated your FS Golf and FS MultiCam apps to the latest versions, Connect to your FlightScope radar, Open the FS Golf app, and start a session. Next, follow the steps below to get started with the FlightScope Tracer:

**Step 1:** Open the FS Golf app and select a full swing session

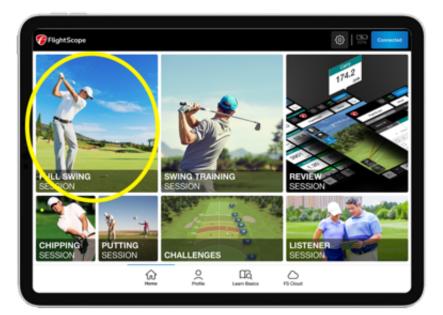

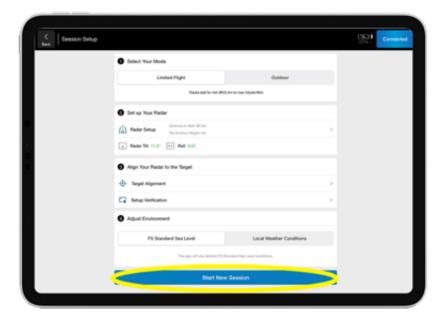

Step 2: Start new session

**Step 3:** Select the four squares in the top right and then select the Video icon.

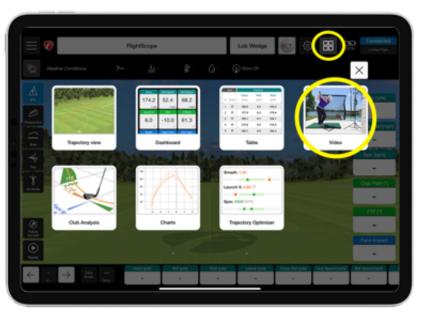

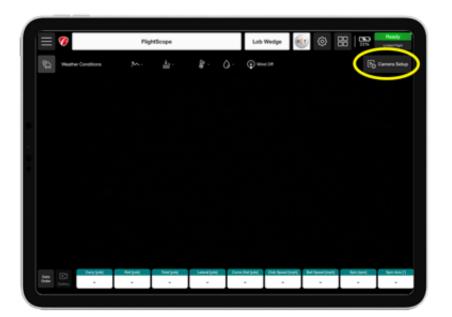

**Step 4:** Select Camera Setup in the top right corner.

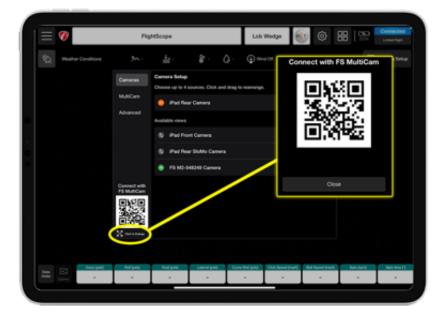

**Step 5:** Click to Enlarge the QR code.

**Step 6:** On a separate iOS device open the FS MultiCam app and scan the enlarged QR code.

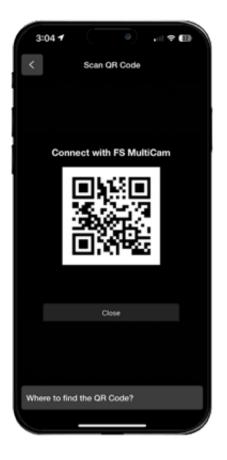

**Step 7:** Select the Tracer icon in the top right corner.

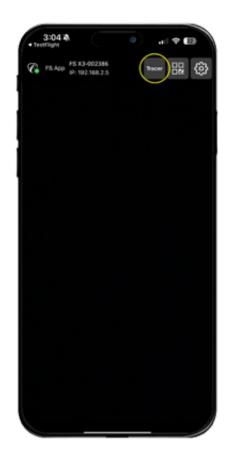

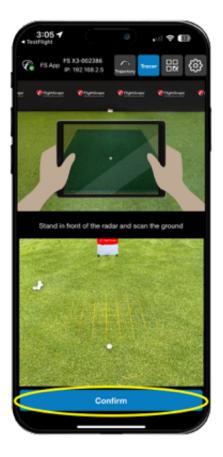

**Step 8:** Stand in front of the golf ball, facing the radar and scan the ground. Select Confirm and click Next.

**Step 9:** Position the virtual ball overlay so that it covers your ball. Select Confirm and click Next.

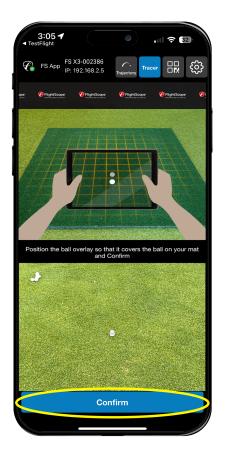

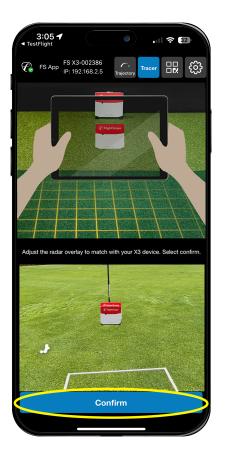

**Step 10:** Position the radar overlay to match with your X3 device. Select Confirm and click Next.

**Step 11:** Place your MultiCam device in the desired position to capture the swing.

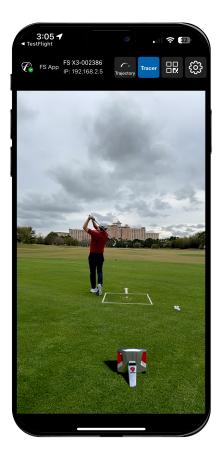

**Step 12:** On your FS Golf app device, close camera setup, and take a swing.

**Step 13:** Click MORE and share your video to social media or send it directly to students, family and friends.

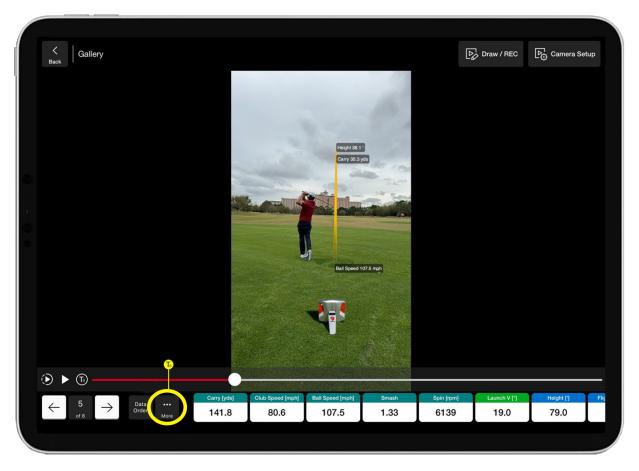

We appreciate you using FlightScope technology. Please know that we are here to assist you should you have any questions regarding your FlightScope device and software.

Customer Care Phone Numbers: USA: +1.407.412.9400 Canada: +1.587.315.3477 UK/Europe: +44.870.820.0258 Africa: +27.87.813.7626 Email: <u>customercare@flightscope.com</u>

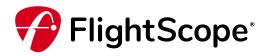

No longer want to receive these emails? <u>Unsubscribe</u>. FlightScope 8600 Commodity Circle Suite 107 Orlando, Florida 32819